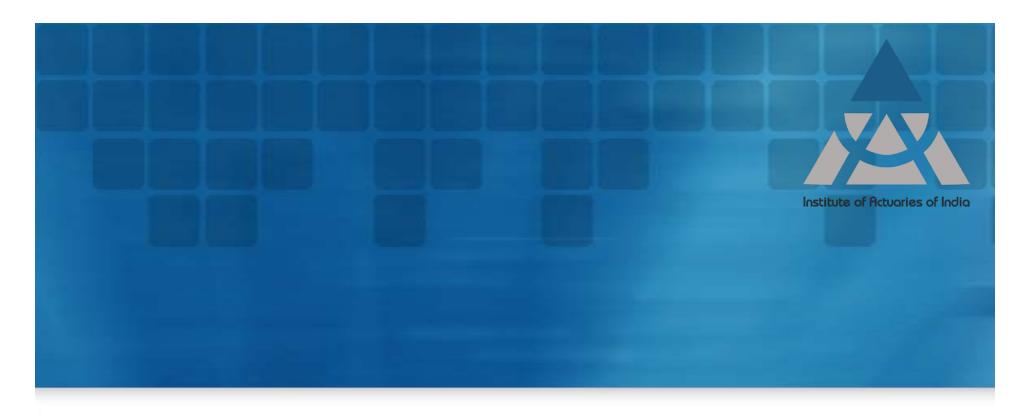

#### **Demonstration for Online R Exam**

**Under 2019 IAI Syllabus** 

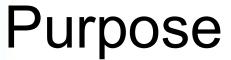

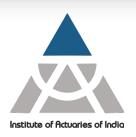

- > To show how to use the examination platform
  - To start the exam
  - To prepare the Answer Script
  - To submit the Answer Script
- ➤ How to work in R and copy the solutions (including charts) to examination platform
- How to read data files given at specific location

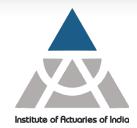

# Initializing Exam Platform

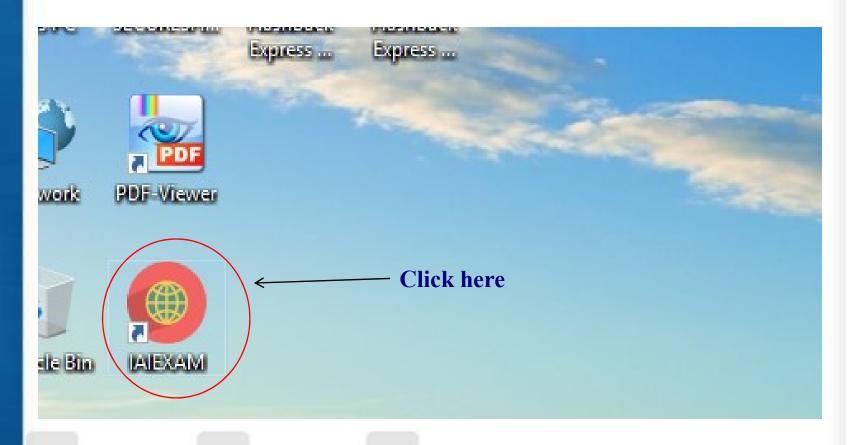

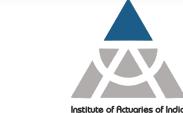

# Exam Login Screen

| kill Assessment Test |
|----------------------|
|                      |
|                      |
| Login                |
| Computer No : 1      |
|                      |
|                      |

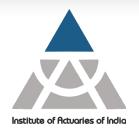

# Start Your Exam (First Screen)

|           |            | (          | Central Assessn | nent Test |                    |            |
|-----------|------------|------------|-----------------|-----------|--------------------|------------|
| Test Name | Start Date | Start Time | End Date        | End Time  | Duration (In Min.) | Status     |
| RTest     | 12-05-2018 | 00:00:01   | 12-12-2018      | 23:59:59  | 1                  | Start Test |
|           |            |            |                 |           |                    |            |

**Click here** 

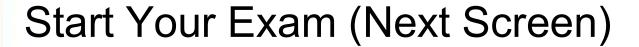

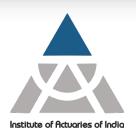

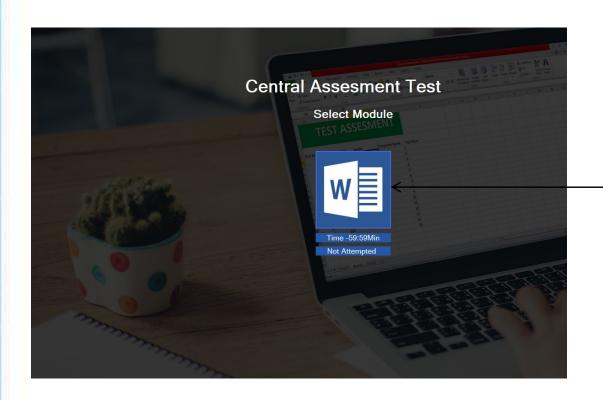

Click here to Start your Attempt – Timer will start

#### Screen shot - Answer Script

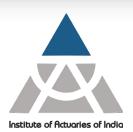

www.actuariesindia.org

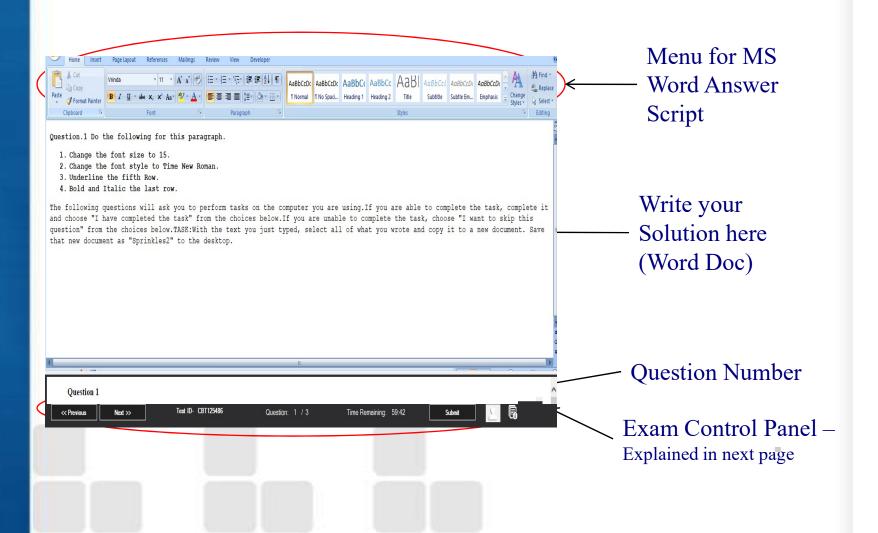

#### **Exam Control Panel**

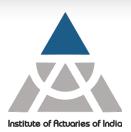

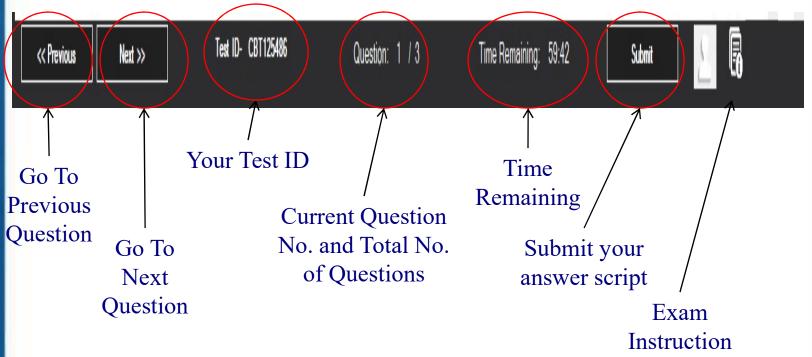

#### **Please Note:**

Please Submit button to End Your Exam. You cannot make any change in your answer script thereafter.

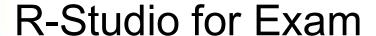

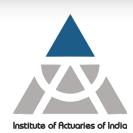

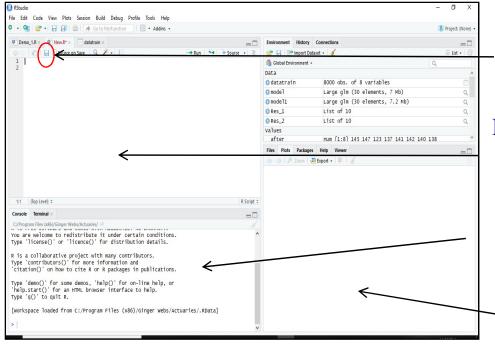

Save button for R-Script file (Or use Ctrl+S)

R-Script file (Write code here, Use Ctrl + Enter to run the selected lines of code)

Console (Shows the result)

Window for Plot, Packages, Help etc.

- ➤ With start of your exam the R-Studio will open automatically.
- ➤ You have to use Alt + Tab to switch between R-Studio and Answer Script
- ➤ Write code on Script file and save it at regular interval. Exam platform will not auto save your R-Script.

# Using Help in R-Studio

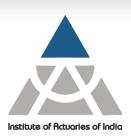

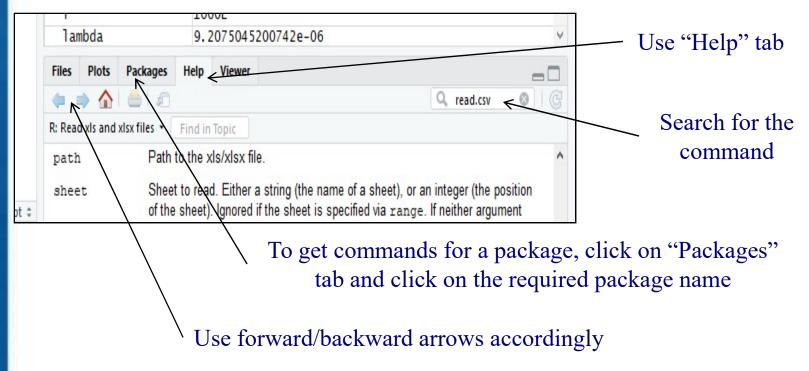

➤ You can also use "help(package='package\_name')" to get all the commands available for a particular package.

# Using Help in R-Studio (Contd..)

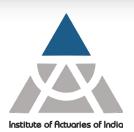

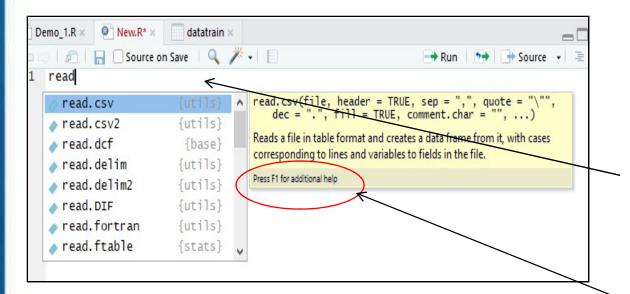

As you type a command (in script or console area), R-Studio will show the related ones, you can select the required one and press F1

- ▶ Press F1 to get help for a particular command.
- Alternatively you can use "?command name" to get the help.
- ➤ "help.search" or "install.packages" commands may not work in exam.

#### Copy Code from R-Studio

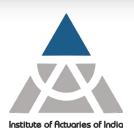

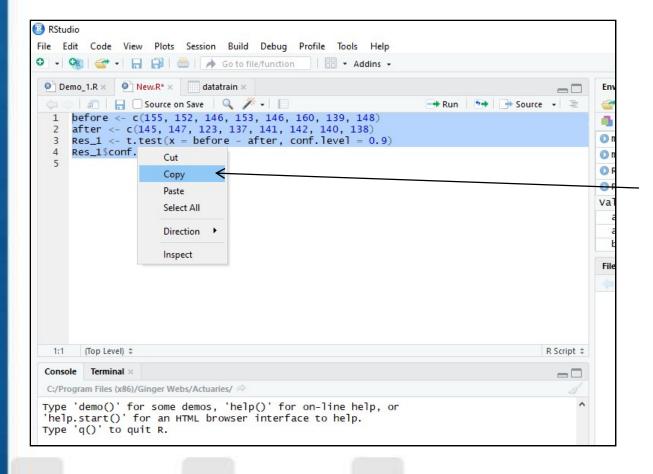

You can select and copy the code from R-Script File

#### Paste R Code in Answer Script

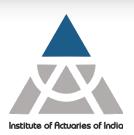

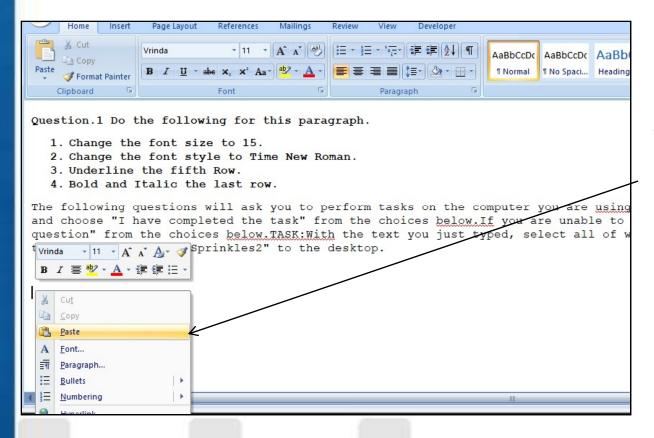

You can paste the copied R code in Answer Script (Word Doc)

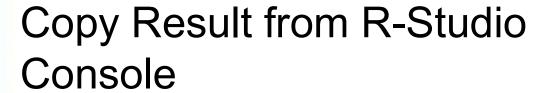

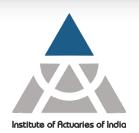

| 1:1      | (Top Level) ‡    |                                                                                                    |
|----------|------------------|----------------------------------------------------------------------------------------------------|
| Console  | Terminal ×       |                                                                                                    |
| C:/Progr | am Files (x86)/G | inger Webs/Actuaries/ 🗇                                                                               |
| туре '   | q()' to qui      | r an HTML browser interface to help.<br>t R.<br>  from C:/Program Files (x86)/Ginger Webs/Actuaries/. |
| > before | re <- c(155      | , 152, 146, 153, 146, 160, 139, 148)                                                                  |

Similarly you can select and copy the result from R-Studio Console and paste it in Answer Script

# Copy Charts to Answer Script

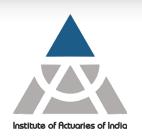

Step 1: Click on Export in Chart Area

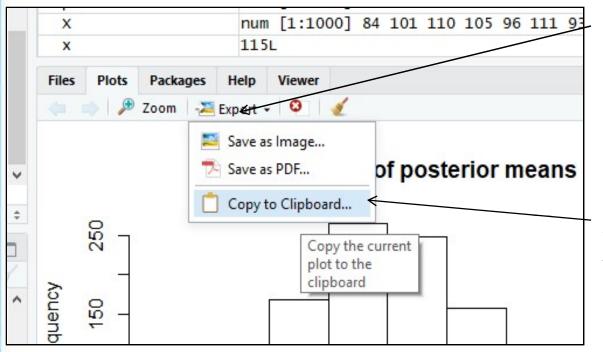

Step 2: Click on "Copy to Clipboard" in Chart Area – after this a pop-up window will appear (shown in next page)

Please note: Charts are visible in chart area of R-Studio only after running the corresponding code in R Script File.

# Copy Charts to Answer Script (Contd..)

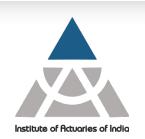

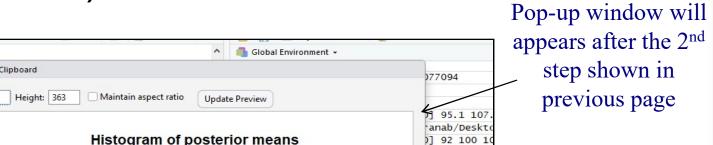

Step 3: Click on "Copy Plot"

You can now simply paste it in your Answer Script (word doc)

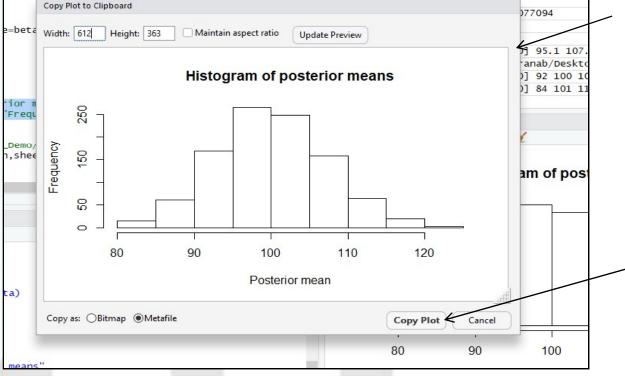

#### How to Read Data

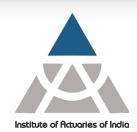

Copy the path where data is stored in your PC

Read the data using suitable command

You may view data using View command

Tab showing the data after executing View command

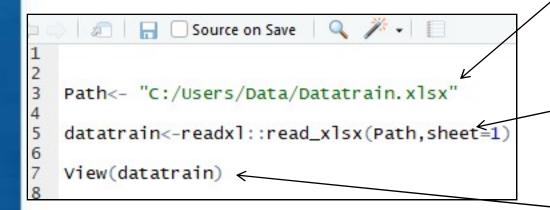

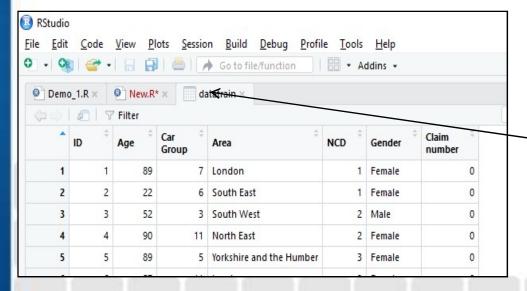

www.actuariesindia.org

#### How to Submit Your Exam

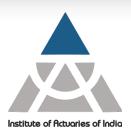

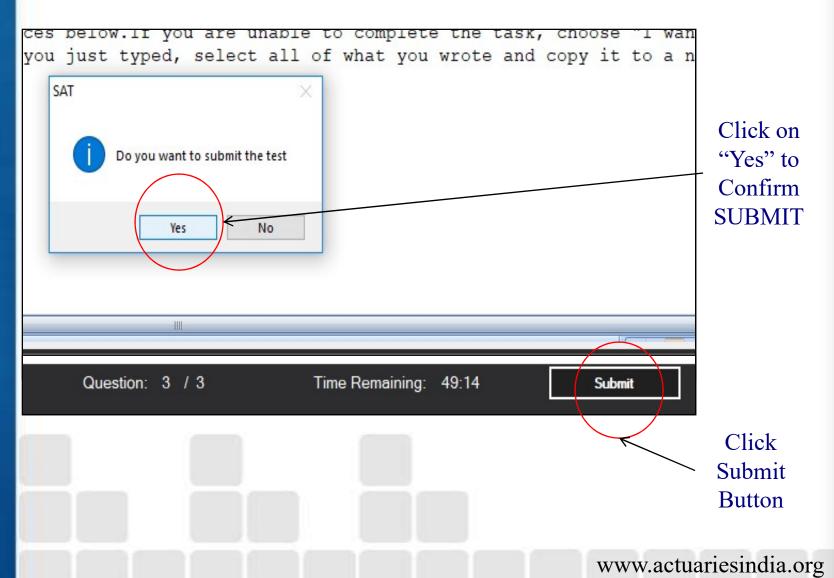

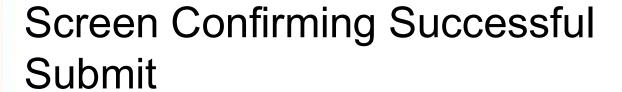

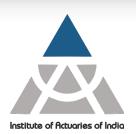

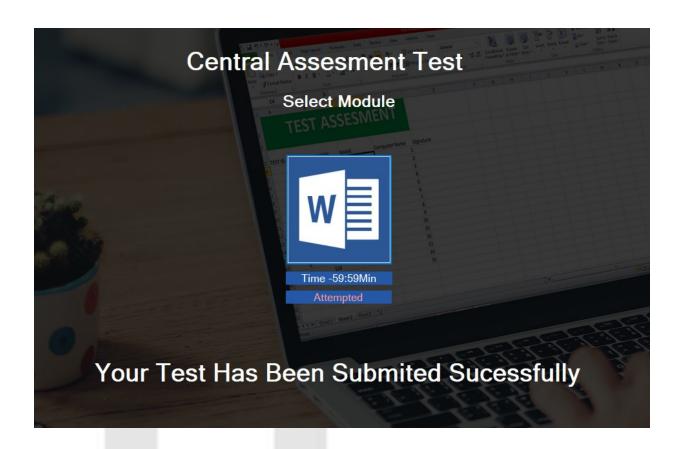

# **Important Points**

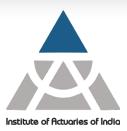

- Exam duration is fixed and monitored by system. Once the exam duration is over your answer script will be submitted automatically. You cannot submit the R-Studio file.
- R-Studio will open along with your exam platform but in different window
- You have to submit the solution in word documents provided in the Exam platform. The R-Studio file will not be marked by the examiners.
- The Exam platform will auto-save the word Answer Scripts at regular frequency. But R-Studio file need to be saved manually, if required.
- Once the "Submit" button is clicked, no changes can be made in the Answer Script.
  www.actuariesindia.org

#### Institute of Actuaries of India

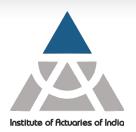

#### **THANK YOU!!**